# d'installation **Guide**

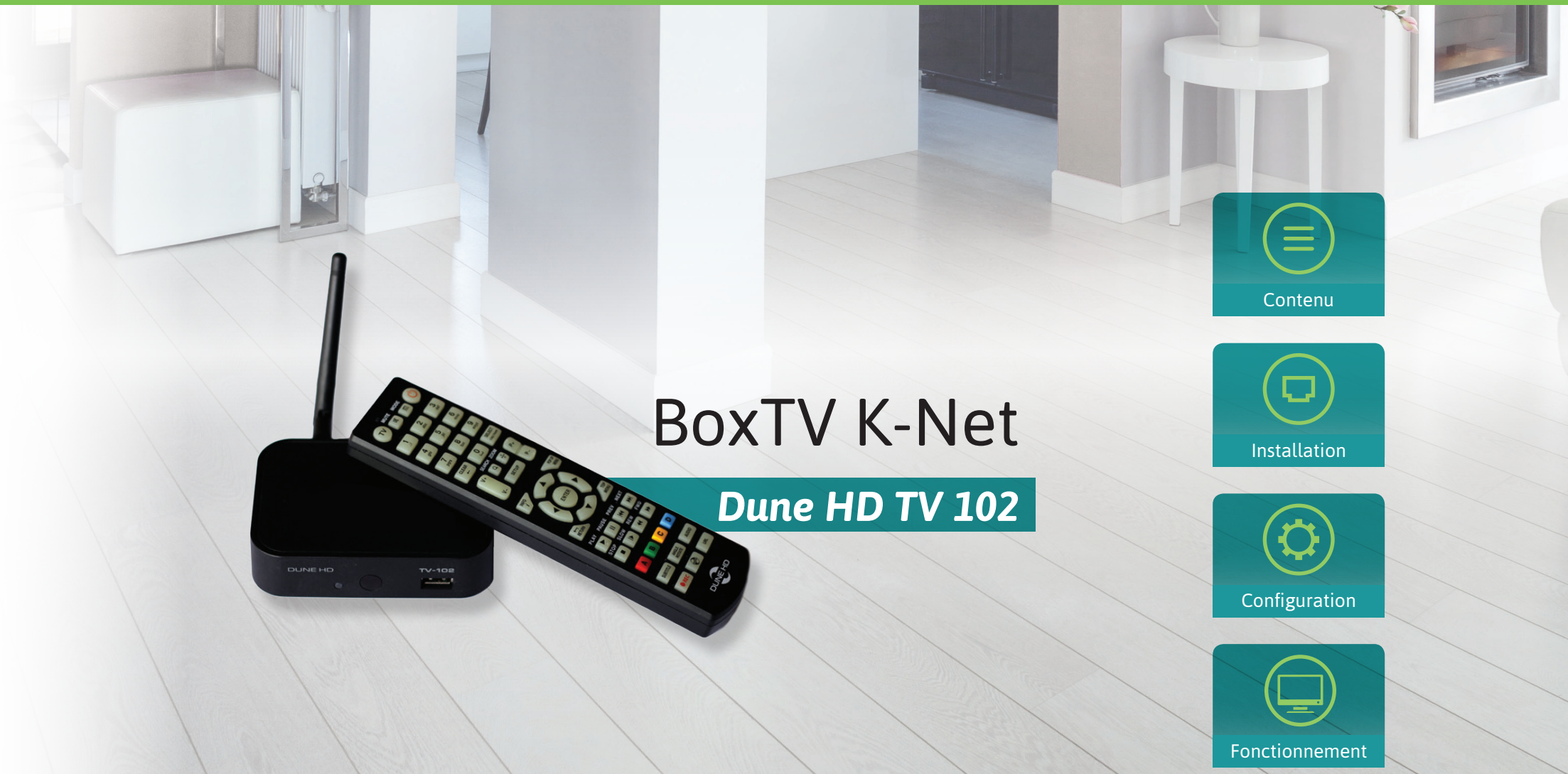

an I

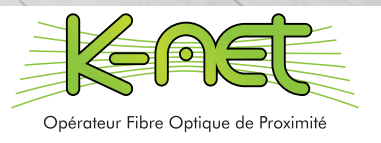

## Contenu du kit

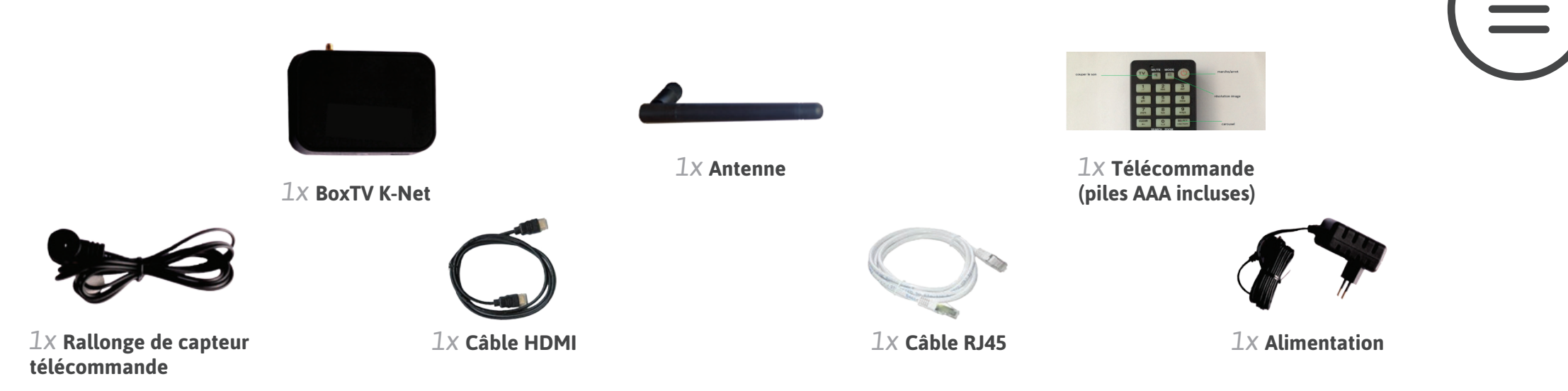

## Installation

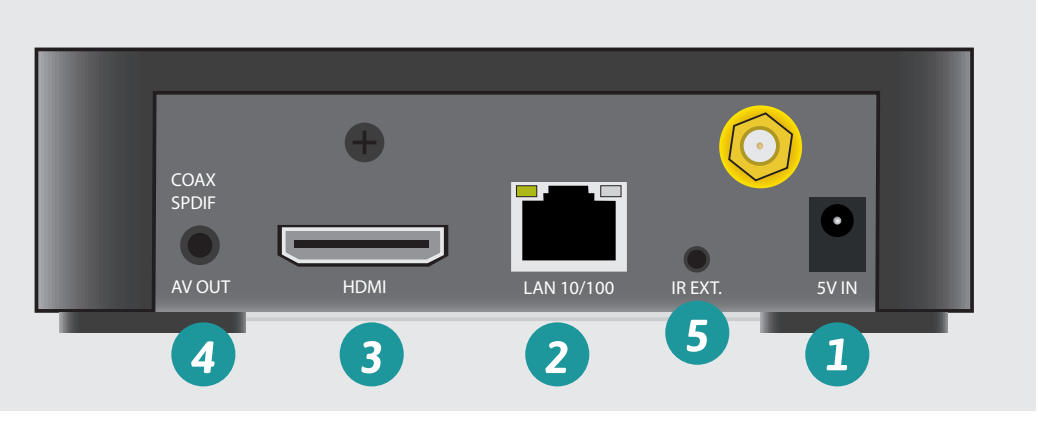

En cas de besoin, la rallonge du capteur télécommande se branche sur le port IR EXT. 5

La connexion au réseau se fait uniquement par câble RJ45 *2* .

Si la BoxTV ne peut être raccordée directement, utilisez des CPL ou un câble RJ45 plus long.

### **Mise sous tension et connexion au réseau**

- Branchez l'alimentation sur le port 5V IN *1* .
- Branchez le câble RJ45 sur le port LAN 10/100 du décodeur *2* . Le relier ensuite au port 1 de la K-Box (Netgear)

### **Raccordement à la TV**

- **Si votre TV dispose d'un port HDMI,** branchez le câble HDMI fourni sur le port HDMI du décodeur *3* . Connectez l'autre extrémité sur le port HDMI de la TV.
- **Si votre TV est dépourvue de port HDMI,** branchez le jack 3.5 d'un câble RCA (non fourni) sur la sortie AV OUT du décodeur  $\overline{4}$ . Connectez les 2 autres extrémités sur les ports correspondants (jaune, rouge, blanc) de la TV.

## **CONFIGURATION**

## Premier démarrage du décodeur

- Allumez la TV et sélectionnez le canal d'entrée externe correspondant à la BoxTV (ex : HDMI1).
- Allumez la BoxTV en appuyant sur le bouton **on/off** (<sup>1</sup>) de la télécommande.
- L'écran d'accueil s'affiche, patientez jusqu'à l'affichage de la page de configuration du format Vidéo.

### **TV connectée via le câble HDMI**

**Si l'image s'affiche :**

Appuyez sur la touche ENTER ENTER de la télécommande pour confirmer le choix de l'affichage vidéo.

#### **Si l'image ne s'affiche pas :**

Patientez un moment jusqu'à l'affichage de l'image. Toutes les 20 secondes, la BoxTV effectuera un changement de format vidéo (6 au total).

Si vous n'avez pas validé le choix du format vidéo, vous pouvez recommencer l'opération en appuyant sur la touche URL URL OU aller dans la page de configuration.

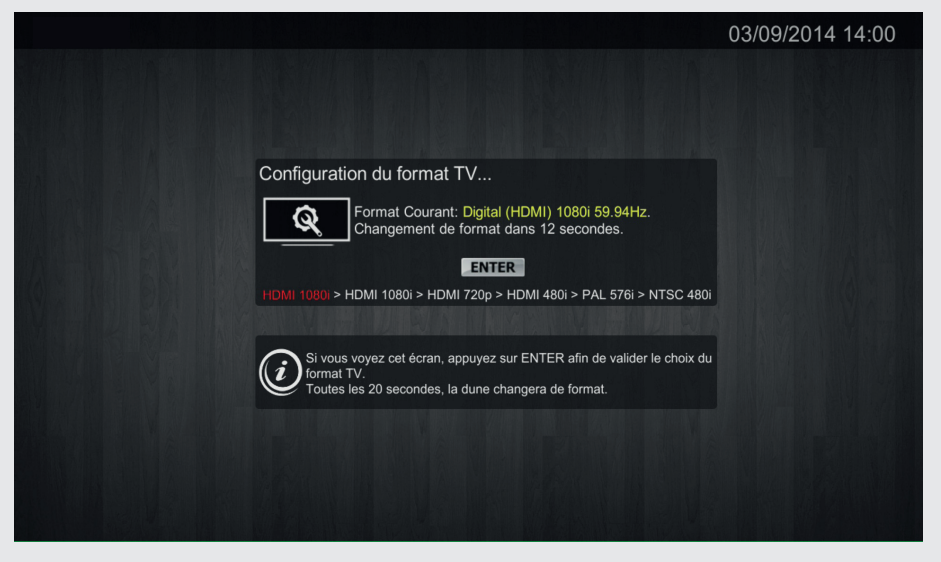

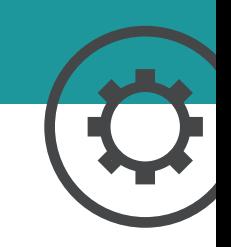

## INterface et navigation

### **Le TOP MENU**

En appuyant sur le bouton TOP MENU <sub>MENC</sub>, vous verrez apparaître le menu principal (fig. 1) de votre interface TV.

A chaque image correspond à sa propre page :

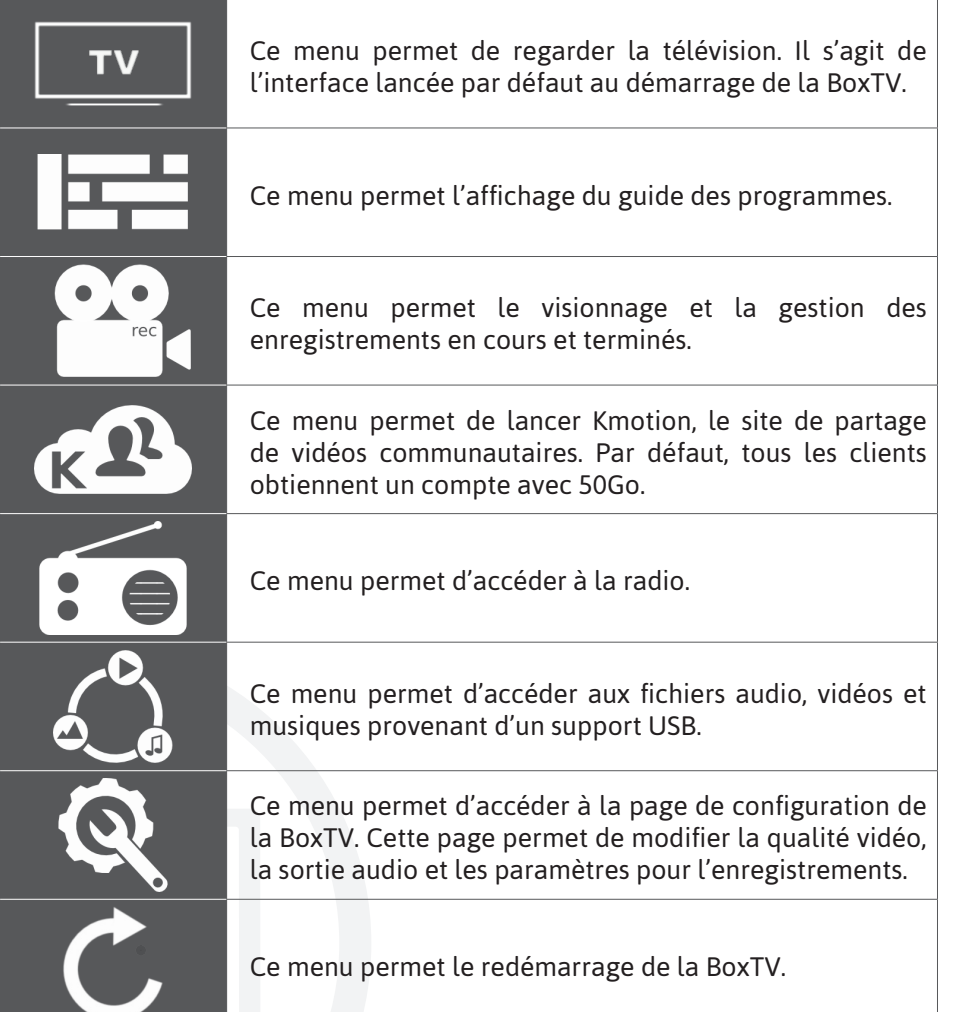

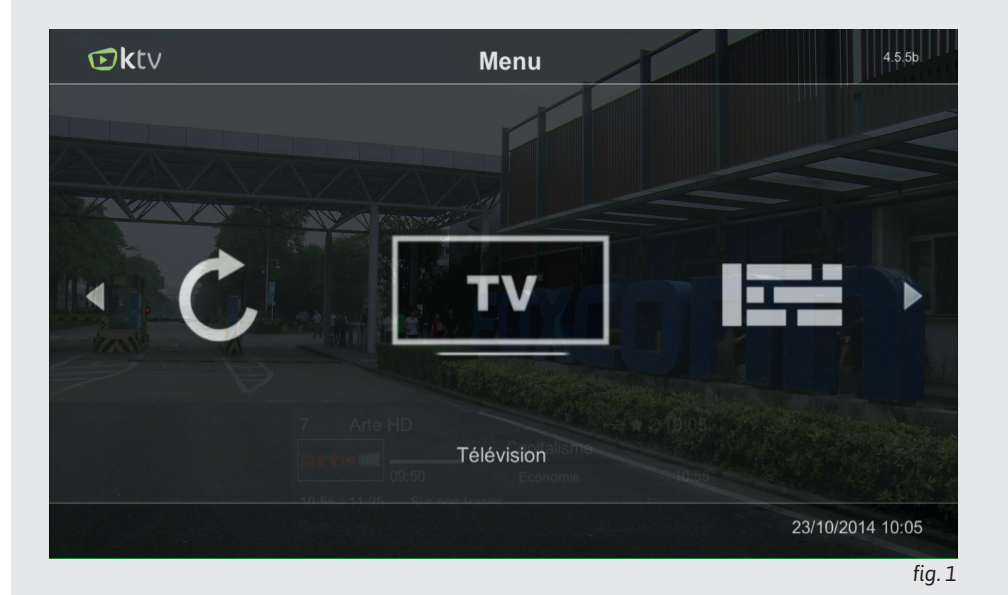

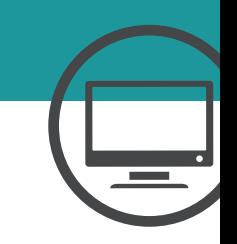

## INterface et navigation

### **La télévision**

L'interface télévision est l'interface lancée par défaut. L'image (fig. 2) montre cette interface.

L'interface est divisée en 4 parties :

1. Cette partie affiche les informations sur le programme en cours et d'autres informations. Elle est divisée en 4 parties :

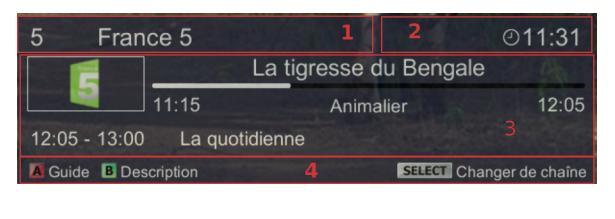

- **Partie 1 : Affiche le numéro et le nom de la chaîne.**
- Partie 2 : Affiche l'heure et diverses icônes d'informations (enregistrement, média USB branché, etc.).
- Partie 3 : Affiche les informations des programmes (en cours et suivant). En appuyant sur la touche  $B \bullet d$  de la télécommande, cette partie sera remplacée par la description du programme en cours (ou sélectionné via le caroussel).
- **Partie 4 : Affiche des informations d'aide.** Pour afficher les informations des programmes, il faut utiliser le bouton INFO  $N_f^{\text{PQ}}$ .
- 2. Cette partie correspond au carrousel (SELECT  $\frac{SELECT}{cap}$  pour l'afficher). Le caroussel permet le déplacement vers une chaîne ou regarder le programme en cours sur une chaîne :

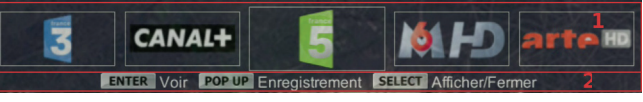

**Partie 1 : Affiche 5 chaînes** 

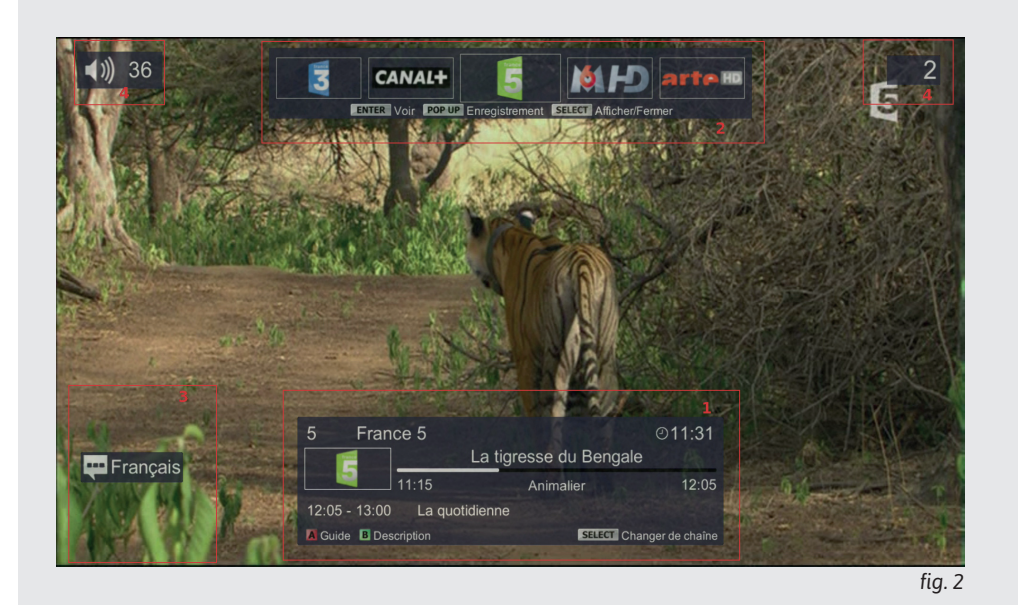

- Partie 2 : Affiche soit les informations de touches (avec le bouton 'SEARCH'  $\alpha$ ) ou les informations sur le programme en cours de la chaîne sélectionnée. Pour se déplacer, il faut utiliser les boutons < PREV **K** et NEXT **EXT**. La touche ENTER **ENTER** permet de changer la chaîne.
- 3. Cette partie affiche les sous-titres et la langue audio sélectionnés par l'utilisateur via les boutons SUBTITLE SUBTITLE AUDIO . Cette partie affiche également l'état du média USB (connecté ou déconnecté).
- 4. Cette partie affiche le volume et le numéro de la  $\overline{v_{+}}$ chaîne. Pour changer le volume, utiliser les touches V+ et V-. Pour changer de chaîne, utilisez le pavé numérique ou les touches P- et P+.

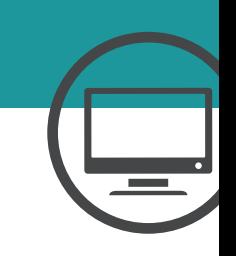

## INTERFACE ET NAVIGA

### **Les favoris**

Vous pouvez ajouter des chaînes en favoris en utilisant la touche DUNE de votre télécommande. Lorsqu'une chaîne est ajoutée dans la liste des favoris, une étoile est affichée à côté de la chaîne dans la partie information. Afin d'afficher la liste des chaînes favorites, vous devez appuyer sur la touche POPUP  $\frac{1}{N}$   $\frac{1}{N}$   $\frac$ favoris.

### **Autre**

précédente et suivante.

En utilisant les touches  $\blacktriangleleft$  et  $\blacktriangleright$ , vous pouvez naviguer entre la chaîne

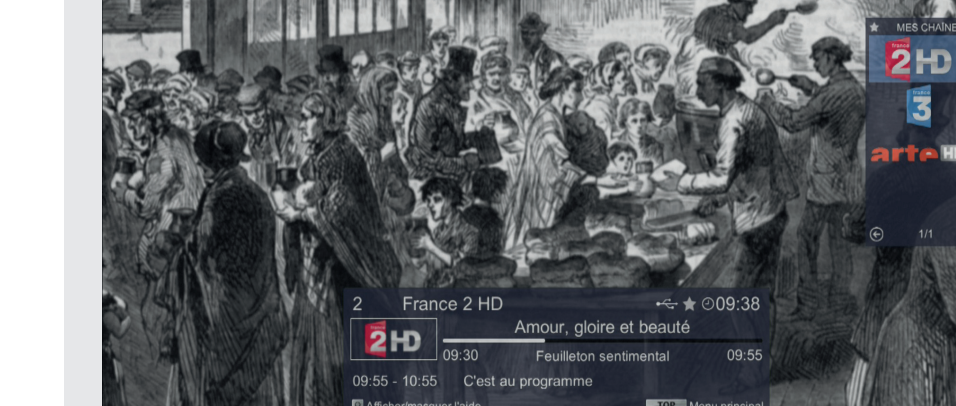

### **Le guide des programmes**

L'interface Guide des programmes permet la visualisation des différents programmes en cours et à venir par rapport aux plans de chaînes. L'image (fig. 4) montre le guide des programmes :

Le guide des programmes est divisé en 3 parties :

- 1. Affiche les informations du programme sélectionné.
- 2. Affiche les différents programmes diffusés sur les chaînes. Pour la navigation au sein du guide des programmes, utilisez les touches *gauche, droite, haut et bas* .
- 3. Aide à la navigation. (En appuyant sur la touche  $D \cap D$  de votre télécommande, vous pouvez afficher le guide des programmes de vos chaînes favorites).

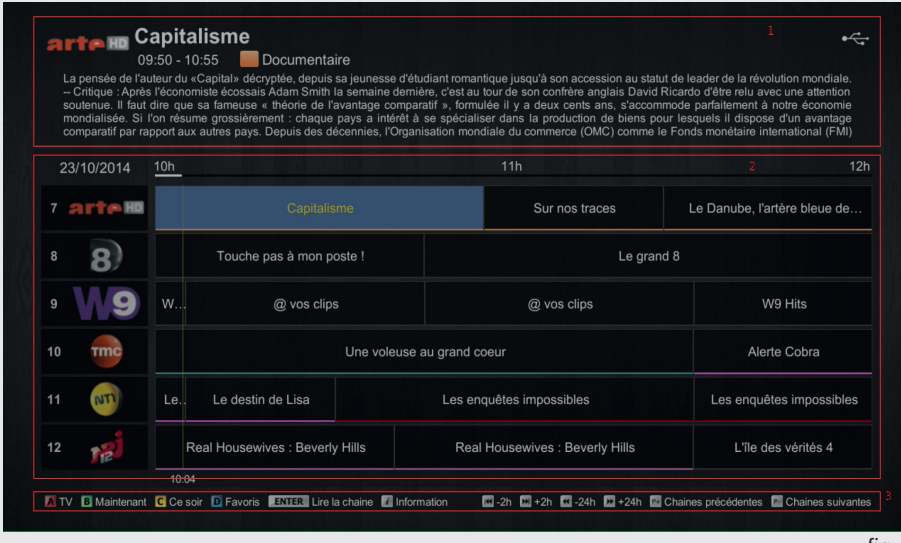

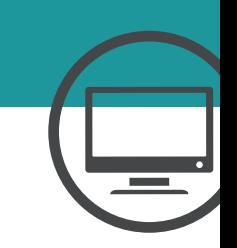

*fig. 3*

Grâce à l'interface 4.3, vous pouvez effectuer des enregistrements sur la BoxTV. Il existe deux manières pour en effectuer :

- **> Via l'interface TV**
- **> En sélectionnant le programme voulu dans le guide des programmes.**

### **Interface TV**

Sur l'interface TV, vous pouvez effectuer plusieurs types d'enregistrements  :

- **A.** En utilisant le bouton REC REC, vous enregistrez le programme en cours. Un pop-up d'information s'affichera en haut à droite indiquant l'état de l'enregistrement (fig. 1) :
	- 1. Traitement *(indique que la commande REC a bien été prise en compte)*
	- 2. Préparation *(indique la préparation de l'enregistrement sur le média USB(1))*
	- 3. En cours *(enregistrement actif et en cours)*

Afin d'arrêter l'enregistrement, vous devez vous positionner sur la chaîne dont l'enregistrement est en cours et appuyer sur le bouton REC **CREC** pour arrêter son enregistrement. Dans ce cas, le pop-up d'information s'affichera avec ces éléments suivants :

- 1. Traitement
- 2. Stoppé

(1) Votre support USB (clé ou disque dur) doit être au préalable correctement formaté. Il est recommandé pour les utilisateurs de Windows d'utiliser le format NTFS, les utilisateurs de Linux préféreront le format EXT3 et sur MacOSX le FAT. Le format FAT étant limité au niveau de la taille des fichiers.

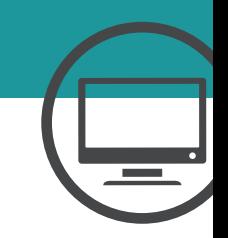

## Fonctions Contrôle du direct ✔ Enregistrement immédiat Enregistrements programmés Enregistrements depuis le guide des programmes Regarder un enregistrement en cours Voir un enregistrement sur un autre lecteur

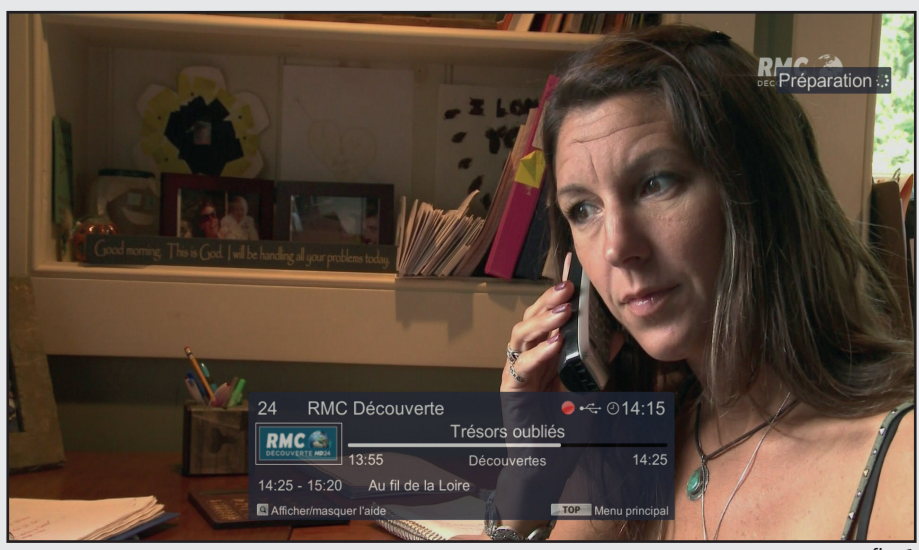

**B.** Sur une chaîne de télévision sans informations sur le programme en cours :

Un pop-up s'affichera et invitera l'utilisateur à sélectionner la durée de l'enregistrement (fig. 2).

Afin d'entrer l'heure et les minutes, il vous faudra utiliser le pavé numérique de la télécommande.

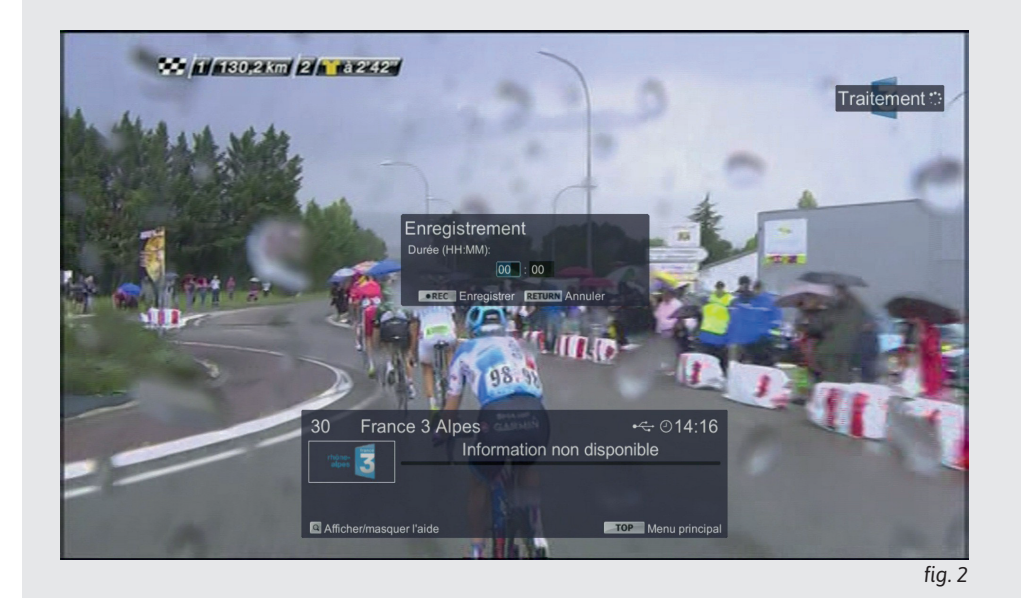

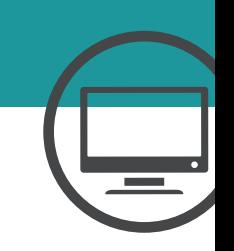

Sur une plage horaire :

Il faut utiliser le carrousel (via la touche SELECT  $\frac{SELECT}{capform}$ ), et appuyer sur la touche POP-UP **POPUP**. Dans ce cas, la chaîne sélectionnée (c'est-à-dire au centre du caroussel) sera utilisée pour effectuer l'enregistrement (fig. 3).

Via les touches directionnelles et le pavé numérique, vous serez capable de définir votre plage.

Afin de sélectionner les dates de début et de fin, il faut appuyer sur ENTER ENTER pour les modifier. Dans ce cas, l'élément aura un cadre bleu indiquant sa sélection.

Avant validation de l'enregistrement en cours, la BoxTV vérifiera si un enregistrement est en cours. Dans ce cas un pop-up informera l'utilisateur (fig. 4).

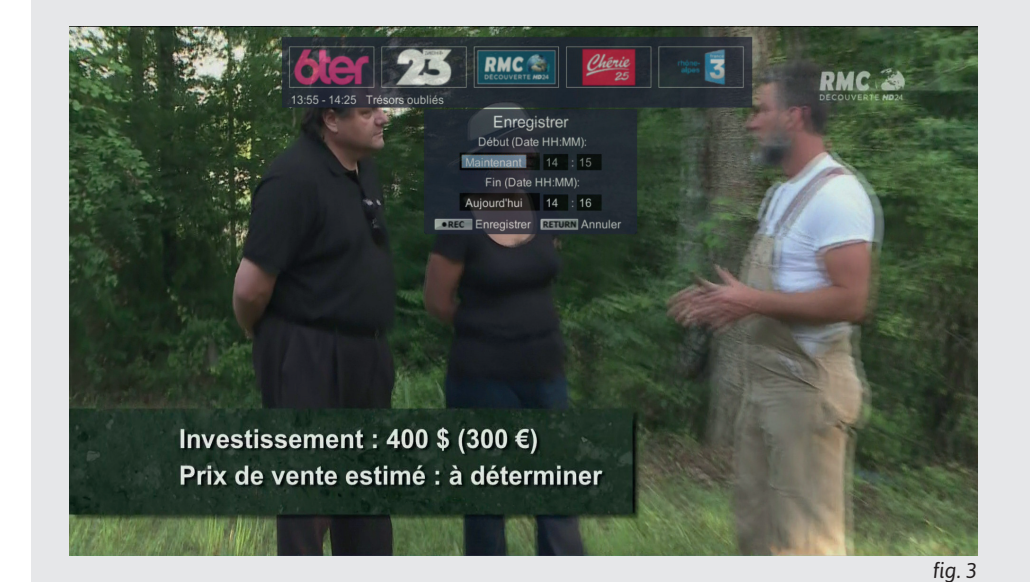

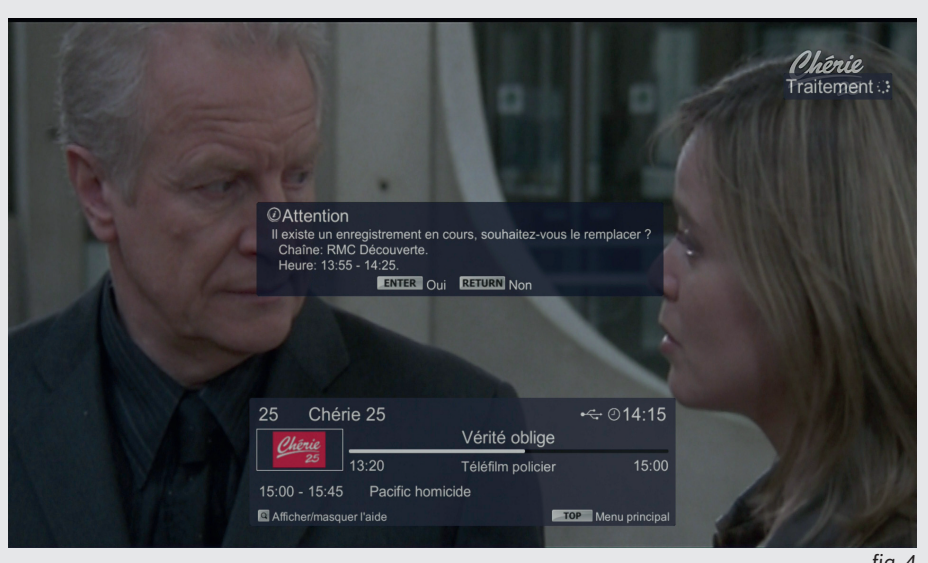

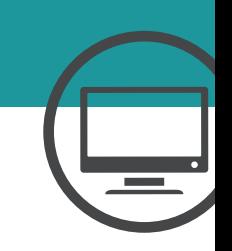

### **Guide des programmes**

Vous pouvez aussi effectuer un ou des enregistrements via le guide des programmes (fig. 5) :

Il faut sélectionner le programme voulu via les touches directionnelles et appuyer sur le bouton REC **e** REC pour démarrer ou arrêter l'enregistrement.

#### **Lecture des enregistrements**

La lecture des enregistrements se fait via le menu "Enregistrements": :

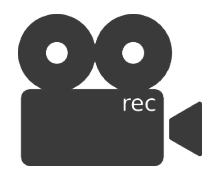

Une fois sur cette page, vous verrez plusieurs informations sur les enregistrements en cours/terminés ainsi que l'utilisation du média USB.

Cette page divise en deux parties les enregistrements (fig. 6) :

- 1. En cours/programmés : Cette liste contient l'enregistrement en cours (mise à jour toutes les 3 secondes) ainsi que les enregistrements prévus.
- 2. Terminés : Cette liste contient tous les enregistrements terminés, arrêtés ou incomplets (erreur ou collision de deux enregistrements).

Pour lire un enregistrement, il faut appuyer sur le bouton PLAY  $\blacktriangleright$  / ENTER ENTER). Dans ce cas, un lecteur vidéo s'affichera en plein écran permettant la lecture de l'enregistrement choisit.

La barre de progression indique l'avancement de l'enregistrement par rapport aux dates de début et de fin (plus l'ajout éventuel de temps).

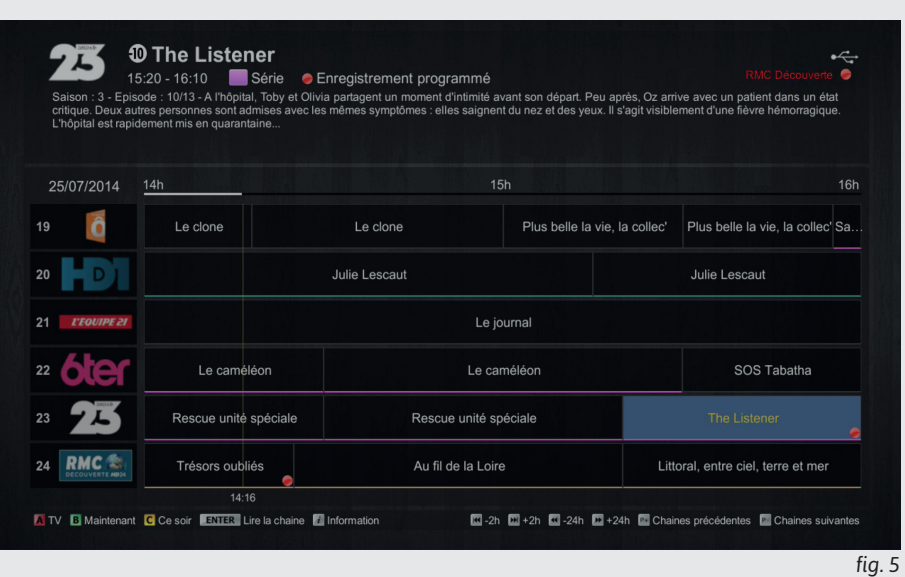

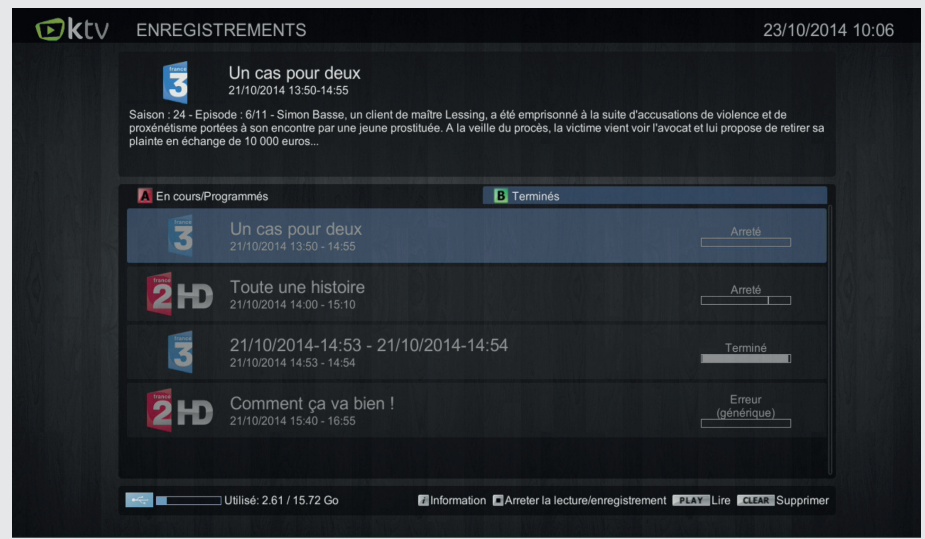

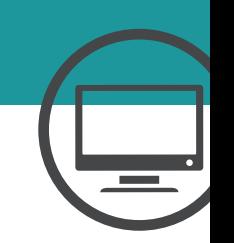

*fig. 6*

### **Page de configuration**

Il est possible d'ajouter du temps supplémentaire avant et après l'enregistrement. Vous trouverez dans la **page de configuration** via l'onglet **Enregistrement** deux champs permettant de spécifier le temps supplémentaire. Ces valeurs sont : 0, 5, 10, 15, 30 minutes (fig. 7).

Si vous effectuez deux enregistrements à la suite et qu'un temps supplémentaire a été défini, le temps qui empiètera (le temps supplémentaire de début) dans l'enregistrement suivant ne sera pas pris en compte.

Faites attention à l'ordre des enregistrements successifs. Pour éviter toute surprise, sélectionnez les enregistrements les uns à la suite des autres, plutôt qu'arbitrairement.

**Collision d'enregistrements** permet de détecter lorsqu'un ou plusieurs enregistrements sont en collision. Par exemple, si l'utilisateur souhaite ajouter un enregistrement commencant à 15h00 et finissant à 23h50 et qu'il existe un enregistrement le même jour de 20h30 à 21h00, la BoxTV affichera un message d'erreur.

Vous pouvez à tout moment ignorer ces erreurs en choisissant "Non" pour la valeur de collision d'enregistrements. Lorsqu'il y aura collision, l'enregistrement en cours sera arrêté pour laisser place au suivant.

**Configuration enregistrement** Vidéo • Collision d'enregistrements Oui Audio • Temps supplémentaire 0 min (Début) Sous-titres • Temps supplémentaire  $\boxed{0 \text{ min (Fin)} }$ Enregistrement Appliquer

**EXEL** CONFIGURATION

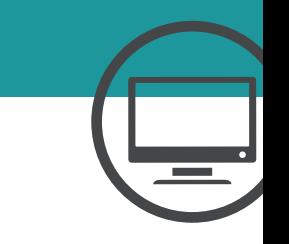

23/10/2014 10:06

*fig. 7*

## RADIOS

### **Les radios**

L'interface Radio permet la lecture d'un certain nombre de stations directement sur la BoxTV. L'image (fig. 1) montre cette interface :

L'interface est divisée en 4 parties :

- 1. La partie menu permet la sélection plus pécise des radios (par genre, pays) et des radios favorites.
- 2. Cette partie est le gestionnaire des radios.
- 3. Cette partie correspond au lecteur d'une radio sélectionnée grâce au gestionnaire des radios.
- 4. Partie contenant des informations quant à la navigation sur la page.

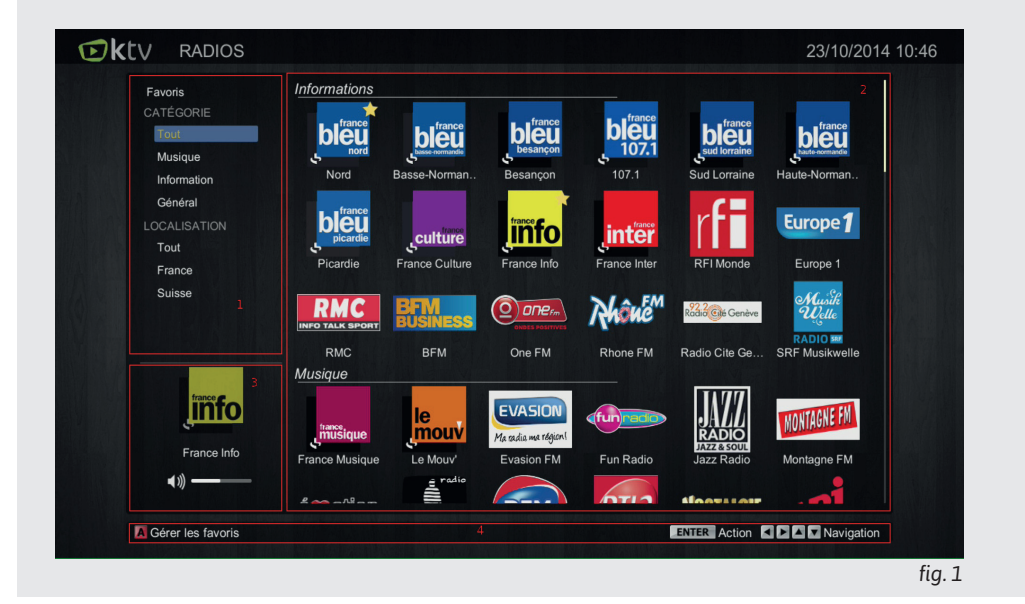

## MÉDIAS

"L'interface Médias" permet la visualisation de contenus vidéo, audios et images. Pour y accéder, choisissez le menu "Médias" :

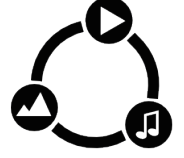

Sur l'interface (fig. 1) on remarque trois parties  :

- *1. (en haut à gauche) Cette partie contient le lecteur (vidéo, audio et image).*
- *2. (Playlist) Cette partie contient les différentes playlist associées à chaque type.*
- 3. (Navigateur) Cette partie permet la navigation dans le média connecté à la BoxTV (et dans une version ultérieure aux réseaux domestiques).

Afin de naviguer dans les différentes listes (média et playlist), il faut utiliser les boutons GAUCHE et DROITE de la télécommande.

Les boutons  $A \cap A$ ,  $B \cap B$  et C  $C \cap C$  permettent une sélection dans les listes.

Dans le navigateur :

- $\blacksquare$  Le bouton SELECT  $\frac{SELECT}{E_{\text{EekC}}}\rho$ ermet de basculer entre les différentes sources.
- Le bouton CLEAR  $\frac{CEAR}{T}$  permet d'afficher uniquement les dossiers ou tout.
- Le bouton A **A** permet d'afficher les vidéos et les répertoires du média.
- $\blacksquare$  Le bouton B  $\blacksquare$  permet d'afficher les musiques et les répertoires du média.
- Le bouton C c permet d'afficher les images et les répertoires du média.

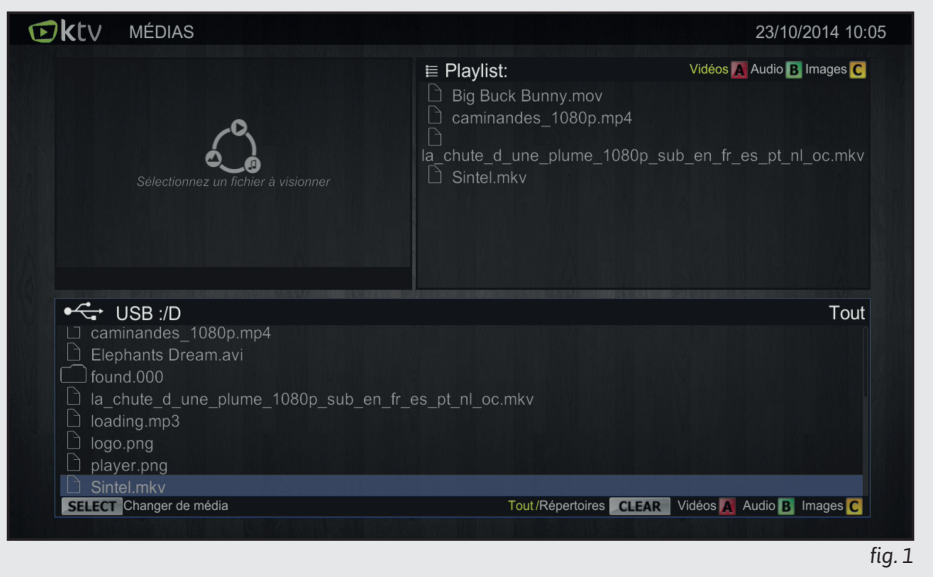

- $\blacksquare$  Le bouton ENTER  $\blacksquare$  associé à un dossier permet d'ajouter des éléments dans les playlists. Vous pouvez choisir un type de playlist en sélectionnant auparavant PLAY  $\blacktriangleright$  le type de format  $(A \nightharpoonup A, B \nightharpoonup B$  ou  $C \nightharpoonup C$ .
- le bouton PLAY  $\blacktriangleright$  sur une vidéo, audio ou image permet sa lecture.

Dans playlist :

- le bouton CLEAR  $\frac{CLEAR}{C}$  permet de supprimer un élément de la playlist sélectionnée.
- **L** le bouton A **A** permet d'afficher la playlist des vidéos.
- le bouton B  $\overline{B}$  permet d'afficher la playlist des musiques.
- le bouton C <mark>c</mark> permet d'afficher la playlist d'images.

## MEDIA

Lors du visionnage d'une vidéo ou d'une image, vous pouvez activer le mode plein écran via la touche DUNE  $\bigoplus$  de la télécommande.

L'image (fig. 2) montre l'interface pour le visionnage d'une vidéo.

L'image (fig.3) montre l'interface pour le visionnage d'une image.

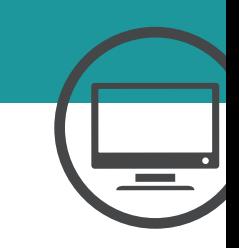

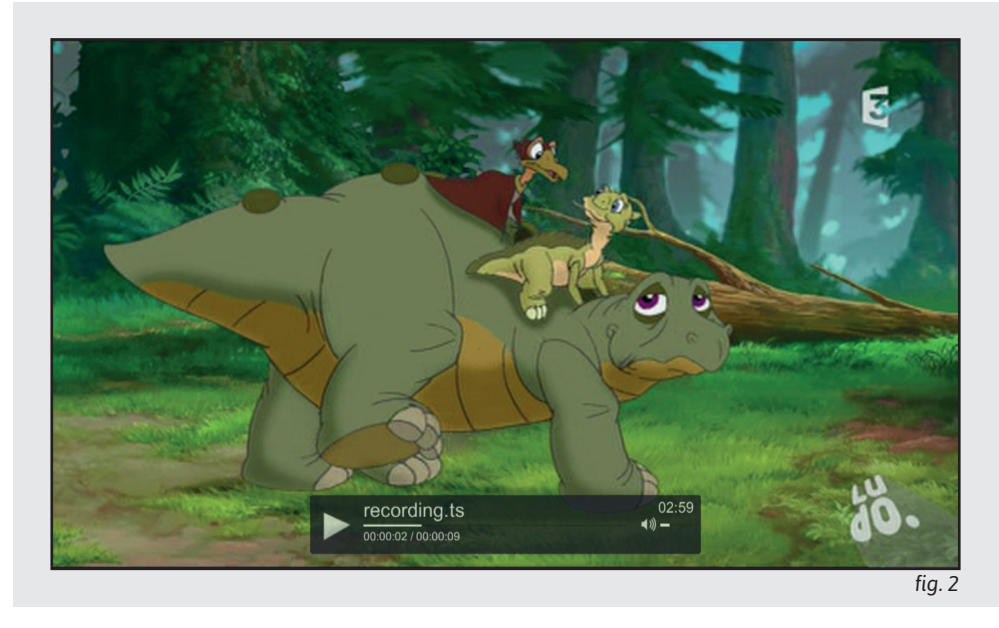

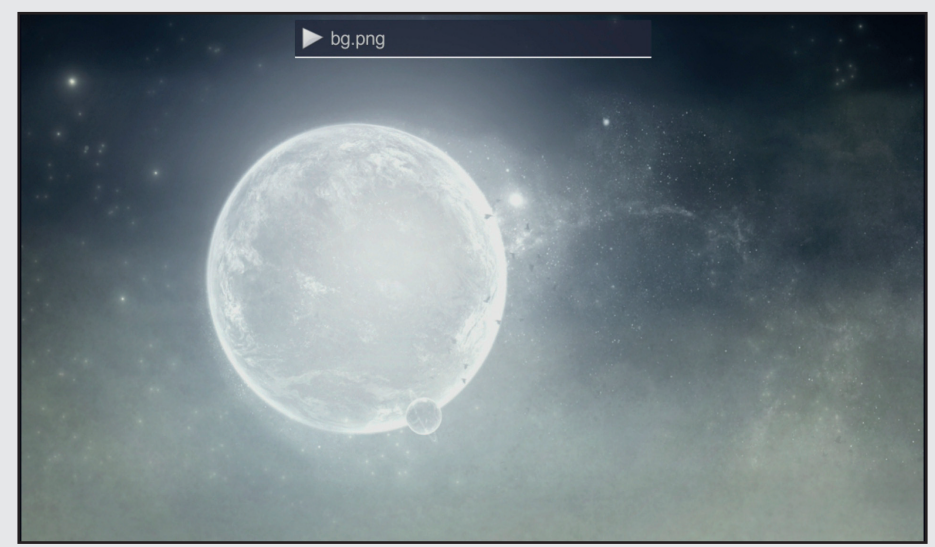

### Plus de guides

Adaptateur de téléphone, Téléphone IP Gigaset, Routeur Netgear, retrouvez tous les guides en ligne : **http://guides.k-net.fr**

### Besoin d'aide ?

#### **Le forum officiel K-Net**

Venez partager votre expérience avec la communauté et obtenir de l'aide. L'équipe K-Net intervient quotidiennement sur le forum. **http://forum.k-net.fr**

#### **La Foire Aux Questions**

Vous y trouverez des réponses aux questions administratives les plus fréquentes. **http://faq.k-net.fr**

### Support téléphonique

04.82.53.11.80 Du lundi au vendredi, de 9h00 à 19h00. Le samedi, de 10h00 à 18h00.

*K-Net est une marque de K-NET SARL K-NET SARL– RCS Bourg-en-Bresse SIREN : 437849631 Version : 10.13*

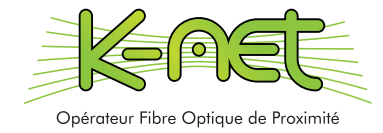